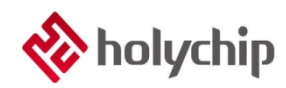

### **TL0302 8051 DEBUG\_HC-LINK-V4\_User Manual**

#### **Abstract**

#### 8051 DEBUG HC-LINK-V4

- USB 2.0 interface, plug and play
- Support Keil C51 integrated compilation environment (C51 uvision4 and above)
- Support single step, full speed operation, up to 4 breakpoints
- Support multiple entry modes
- Encryption bits and code options can be programmed
- Support dual wire simulation function (only support dual wire chip)
- Support online programming (including JTAG, SWD, ISP)
- Support offline burning (including JTAG, SWD, ISP)
- Support touch application debugging

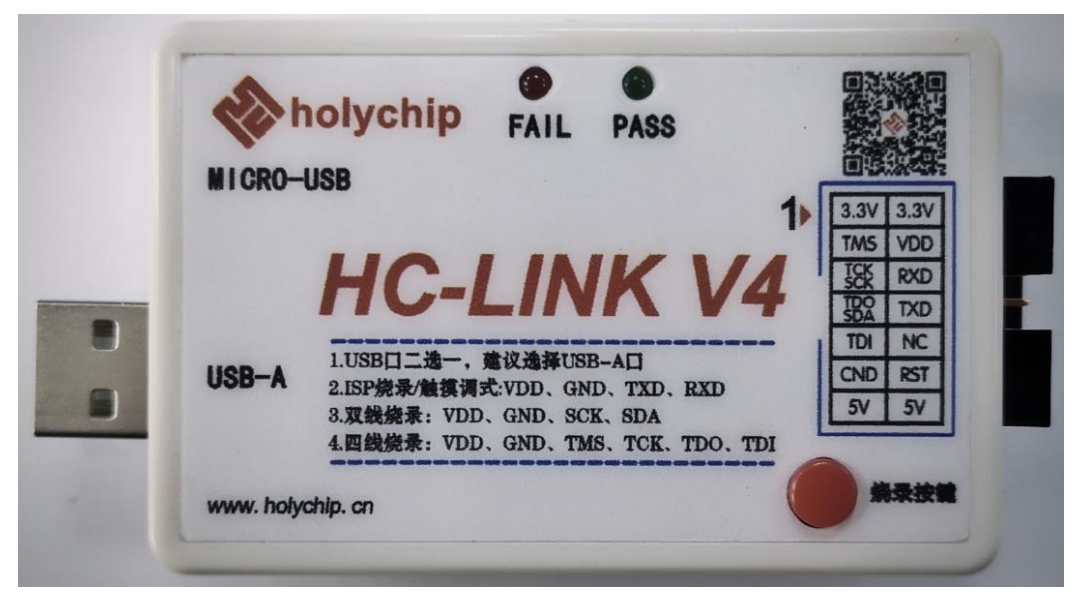

#### HC-LINK-V4

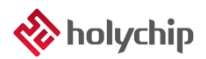

### **Contents**

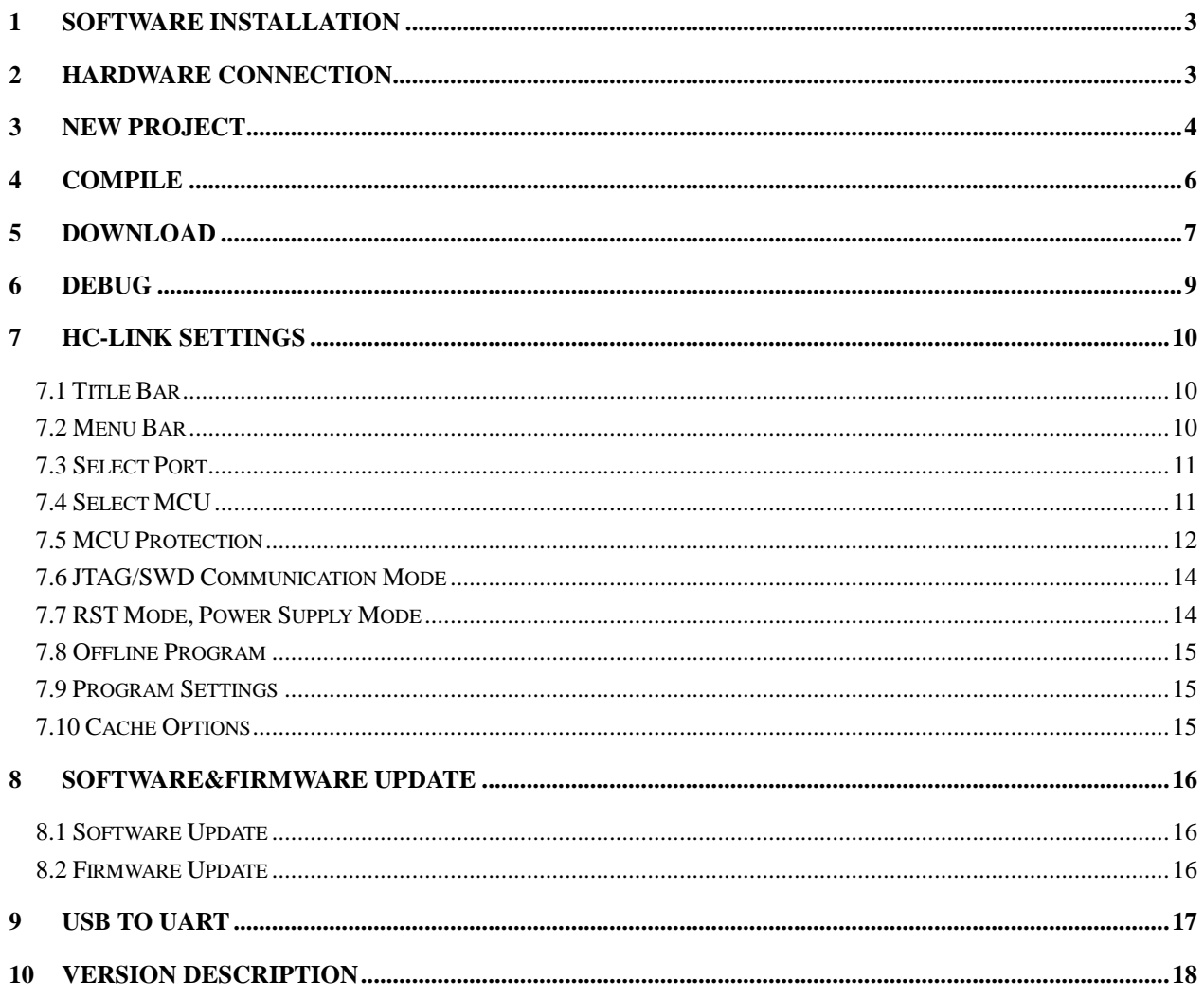

# <span id="page-2-0"></span>1 Software Installation

Please refer to 《TL0001\_Driver Install Manual》and《8051 DEBUG\_HC-LINK-V4\_Install Manual》。

## <span id="page-2-1"></span>2 Hardware Connection

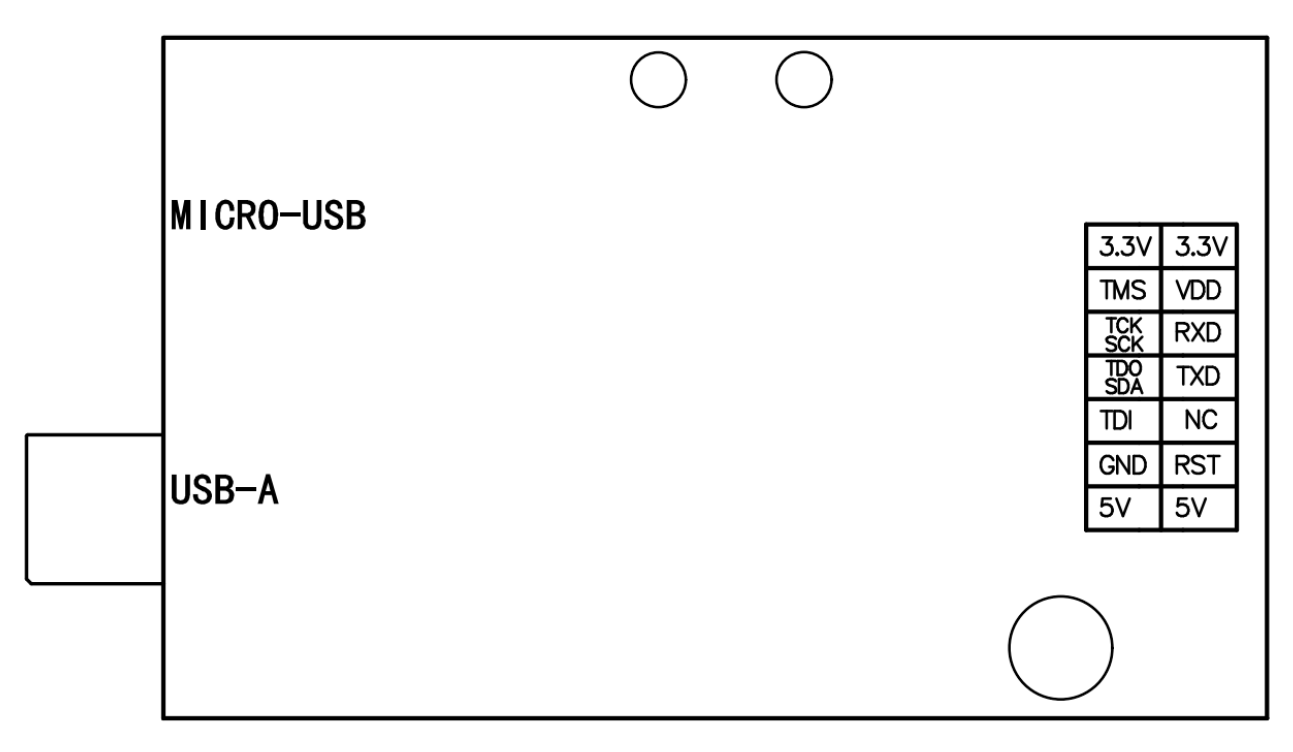

Figure 2-1 HC-LINK-V4 PIN diagram

JTAG DEBUG PIN: VDD, GND, TCK, TDO, TMS, TDI

SWD DEBUG PIN: VDD, GND, SCK, SDA

ISP PROGRAM PIN /TOUCH DEBUG PIN: VDD, GND, TX, RX

## <span id="page-3-0"></span>3 New Project

#### V<sub>s</sub> µVision

![](_page_3_Picture_49.jpeg)

Figure 3-1 after opening keil software, click "project", "new uVision project..." to create a new project

![](_page_3_Picture_50.jpeg)

Figure 3-2 New Project dialog box, select the project saving path (no special characters), fill in the project name and click the "save (s)" button

![](_page_3_Picture_51.jpeg)

Figure 3-3 new project wizard,

select "holychip MCU database", chip series and chip model, and click "OK"

![](_page_4_Picture_0.jpeg)

![](_page_4_Picture_2.jpeg)

Figure 3-4 new project wizard, select whether to copy startup.a51 file according to actual needs

![](_page_4_Picture_52.jpeg)

Figure 3-5 To get the source code from the project / keil file window, right-click to get the project source file

![](_page_4_Picture_53.jpeg)

Figure 3-6 there is and only one allocate defined in all source files\_External macro (op before include  $\langle$  hcxxx.  $H \rangle$ 

## <span id="page-5-0"></span>4 Compile

![](_page_5_Picture_102.jpeg)

Figure 4-1 click the "options for targets..." magic wand button in the toolbar

M<mark>፠</mark>▲팀◈♡@

 $\textcircled{2}$   $\textcircled{2}$   $\textcircled{3}$   $\textcircled{3}$   $\textcircled{4}$   $\textcircled{4}$   $\textcircled{7}$   $\textcircled{7}$ 

Figure 4-2 "options for targets..." dialog box setting device, target, output

![](_page_5_Picture_103.jpeg)

Figure 4-3 check "create hex file" in the output interface of "options for targets..." dialog box

![](_page_5_Picture_7.jpeg)

Figure 4-4 click the "build" button in the toolbar

| $8051$ > | Example $\rightarrow$<br>Objects |                      |                   |              |
|----------|----------------------------------|----------------------|-------------------|--------------|
|          | 名称                               | $\checkmark$<br>修改日期 | 类型                | 大小           |
|          | Example                          | 2020/10/23 14:33     | 文件                | <b>23 KB</b> |
| Persona  | Example.build log.htm            | 2020/10/23 14:33     | Chrome HTML D     | $1$ KB       |
|          | Example.hex                      | 2020/10/23 14:33     | HEX 文件            | 1 KB         |
|          | Example.Inp                      | 2020/10/23 14:33     | LNP 文件            | 1 KB         |
|          | main.obj                         | 2020/10/23 14:27     | Intermediate file | <b>24 KB</b> |
|          | STARTUP.obj                      | 2020/10/23 14:27     | Intermediate file | 1 KB         |

Figure 4-5 After the compilation, the project folder generates the \*. Hex file

### <span id="page-6-0"></span>5 Download

Before the simulation, please connect the USB of hc-link-v4 with the computer, and connect the burn pin of the emulator with the burn pin of the chip. Refer to "2 hardware connection".

![](_page_6_Picture_51.jpeg)

Figure 5-1 "options for targets..." dialog box debug interface, select "hc-link driver"

![](_page_6_Picture_52.jpeg)

Figure 5-2 "options for targets..." dialog box utilities interface configuration, click "Settings" button

![](_page_6_Picture_53.jpeg)

Fig. 5-3 hc-link setting dialog box.

Please refer to "7 hc-link settings" for specific settings. Click "OK" after setting

![](_page_7_Picture_2.jpeg)

Figure 5-4 click the "load" button on the toolbar to start downloading

![](_page_7_Picture_46.jpeg)

Figure 5-5 the first time to download the "build output" window reported an error and failed to download. Please configure again according to Figure 5-2

![](_page_7_Picture_47.jpeg)

Figure 5-6 the download is successful. The "build output" window displays the download success information. The MCU on the development board will run the currently downloaded program

![](_page_7_Picture_48.jpeg)

Figure 5-7 download successful, project file directory generated burning file

### <span id="page-8-0"></span>6 Debug

Before the simulation, please refer to "5 download" to complete the chip download, and then perform the simulation operation.

![](_page_8_Picture_4.jpeg)

Figure 6-1 in the toolbar,

click the "start / stop debug session (Ctrl + F5)" button to enter / exit the simulation mode

![](_page_8_Figure_7.jpeg)

Figure 6-2 toolbar breakpoint settings

Insert / remove breakpoints at most

Enable / disable breakpoint (Ctrl + F9): enable / disable breakpoint

Disable all breakpoints: disable all breakpoints

Kill all breakpoints (Ctrl + Shift + F9): delete all breakpoints

![](_page_8_Figure_13.jpeg)

![](_page_8_Figure_14.jpeg)

Reset, Run(F5), Stop, Step(F11), Step Over(F10), Step Out(Ctrl+F11), Run to Cursor Line(Ctrl+F10)

| Registers             | п.<br>× |
|-----------------------|---------|
| Register              | Value   |
| ⊟… Regs               |         |
| $-r0$                 | 0x00    |
| $-1$                  | 0x00    |
| $-r2$                 | 0x00    |
| $-r3$                 | 0x00    |
| $-r4$                 | 0x00    |
| i— r5                 | 0x00    |
| $-r6$                 | 0x00    |
| $-r7$                 | 0x00    |
| ⊟… Sys                |         |
| å                     | 0x00    |
| Ъ                     | 0x00    |
| sp                    | 0x07    |
| - dps                 | O       |
| $-\mathrm{d}$ ptr $0$ | 0x0000  |
| $-dptr1$              | 0x0000  |
| $-PC$ \$              | 0x0004  |
| Ŧ<br>DSW <sub>*</sub> | 0x00    |

Figure 6-4 registers window, which can be viewed and edited online

![](_page_8_Figure_18.jpeg)

Figure 6-5 more simulation related windows

# <span id="page-9-0"></span>7 HC-LINK Settings

![](_page_9_Picture_3.jpeg)

Figure 7-1 HC-LINK setting main interface

#### <span id="page-9-1"></span>7.1 Title Bar

Display the software name and version number of the upper computer, and the firmware name and version number of the lower computer.

#### <span id="page-9-2"></span>7.2 Menu Bar

![](_page_9_Figure_8.jpeg)

Figure 7.2-2 This speed setting is not recommended for users to modify the default value (if there is no special setting in the software)

![](_page_9_Figure_10.jpeg)

Figure 7.2-3 language settings, simplified Chinese / English switching

![](_page_10_Picture_64.jpeg)

<span id="page-10-0"></span>Figure 7.2-4 "help" menu, user manual, chip routine, pin diagram, driver installation, about

#### 7.3 Select Port

![](_page_10_Picture_65.jpeg)

Figure 7.3-1 select device port

### <span id="page-10-1"></span>7.4 Select MCU

| <b>MCU Settings</b>                                                                                  | ×            |
|----------------------------------------------------------------------------------------------------|--------------|
| ⊟-HC88F1 Series<br>-HC88F1421<br>-- HC88F1431<br>- HC88F1441<br>中· HC88T6 Series<br>中· HC89F0 Series | HC88F1421    |
| 中· HC89F3 Series<br>中 HC88L Series<br>中· HC89S Series<br>मि⊹ HC8M6 Series<br>中 HC88T3 Series         | ΠK<br>Cancel |

Figure 7.4-1 mcu selection

![](_page_10_Figure_10.jpeg)

![](_page_10_Figure_11.jpeg)

![](_page_11_Picture_39.jpeg)

Figure 7.4-3 SN\_DATA、ID\_DATA refer to the datasheet for details

#### <span id="page-11-0"></span>7.5 MCU Protection

![](_page_11_Picture_40.jpeg)

Figure 7.5-1 FLASH\_SC settings, hexadecimal input, please refer to the datasheet for details

| IAP, ICP |                            |                    | × |
|----------|----------------------------|--------------------|---|
| IAP RP   | IAP EWP   ICP RP   ICP EWP |                    |   |
|          | Page                       | Address            |   |
| $\bf{0}$ | $00 - 15$                  | $0x0000 - 0x3$ FFF |   |
| 1        | $00 - 03$                  | $0x0000 - 0x0$ FFF |   |
| 2        | $04 - 07$                  | $0x1000 - 0x1$ FFF |   |
| 3        | $08 - 11$                  | $0x2000 - 0x2$ FFF |   |
| 4        | $12 - 15$                  | $0x3000 - 0x3$ FFF |   |

Figure 7.5-2 IAP and ICP settings, please refer to the datasheet for details

![](_page_12_Picture_1.jpeg)

![](_page_12_Picture_72.jpeg)

Figure 7.5-3 "program limit" setting

"Program file name":

After the burning file is downloaded to the burner, the project file name displayed on the burner display screen

"Burn file anti change password [hex]":

Hc-pm51 software will switch to the mass production mode after loading the burning file. This mode does not allow the customer to modify the configuration. It needs to switch to JTAG / SWD / ISP mode to modify. When switching mode, the password needs to be verified. Hex means hexadecimal

"Chip burn limit [Dec]":

The maximum number of times to burn a chip is Dec, 0 is no limit

"File download limit"

The maximum allowable number of times to download the burning device is Dec, 0 means no limit of download times

"Binding device u\_ID":

Burning files are only allowed to be downloaded to these burners in the list

### <span id="page-13-0"></span>7.6 JTAG/SWD Communication Mode

![](_page_13_Picture_3.jpeg)

Figure 7.6-1 JTAG / SWD communication mode selection

### <span id="page-13-1"></span>7.7 RST Mode, Power Supply Mode

![](_page_13_Picture_170.jpeg)

Figure 7.7-1 selection of reset mode and power supply mode, setting of power down time / reset level duration (MS)

![](_page_13_Picture_171.jpeg)

Table 7.7-1 reset mode, power supply mode, hardware connection and external power supply voltage Power on reset, external 3.3v/5.0v power supply operation method:

For the first download, first click the download button, and then supply power to the external system. In the future, each download does not need to power on or off the system, but directly click the download button.

### <span id="page-14-0"></span>7.8 Offline Program

| Device                       | Comm Port Settings  |                    |            |                               |                    |                                      |                            |                   |                   |                      |              |                                                 |                       |                 |                |                       |                         |                   |                                                            |                             |                 |                |  |
|------------------------------|---------------------|--------------------|------------|-------------------------------|--------------------|--------------------------------------|----------------------------|-------------------|-------------------|----------------------|--------------|-------------------------------------------------|-----------------------|-----------------|----------------|-----------------------|-------------------------|-------------------|------------------------------------------------------------|-----------------------------|-----------------|----------------|--|
| HC-LINK<br>$\checkmark$      |                     |                    |            |                               | $\checkmark$       | Save                                 |                            |                   |                   |                      |              | 00 01 02 03 04 05 06 07 08 09 0a 0b 0c 0d 0e 0f |                       |                 |                |                       |                         |                   |                                                            |                             |                 |                |  |
|                              |                     |                    |            | CODE CRC: 0x0000              | O                  | 000000: 00 00 00<br>000010: 00 00 00 |                            |                   |                   | 00 00 00             |              |                                                 |                       |                 | 00 00 00 00 00 |                       |                         | 00                | 00                                                         | 88 88 88                    |                 |                |  |
| <b>HC89S003F4</b>            |                     |                    | <b>MCU</b> | CRC: 0xA462                   | Ю                  | 000028: 00 00 00 00 00 00<br>000030: | AA                         | $AA$ $BA$         |                   | 00 00 00             |              |                                                 | 00                    |                 |                |                       | 00 00 00 00 00          |                   | <u>00 00 00 00 00 00 00 00 00 00 00</u><br>00 <sup>1</sup> | <b>88 88 88</b>             |                 |                |  |
| File Name:                   | HC89S003F4          |                    | <b>HCF</b> | $CRC: \theta \times 2DCB$     | $\circ$            | 999948:<br>000050:                   | B <sub>0</sub><br>$\theta$ | 80<br>00          | 80<br>90          | 00 00<br>90          | 00           | 00<br>98                                        | 00<br>$90^{\circ}$    | 88<br>88, 88    | 00             | 00<br>00 <sub>0</sub> | 98<br>$\theta$          | 00<br>00          | 80<br>$90^{\circ}$                                         | 00 <sup>2</sup><br>00 00 00 | 00 <sup>2</sup> | B <sub>0</sub> |  |
|                              |                     |                    |            |                               |                    | 000060                               | BA                         | $AA$ $AA$         |                   | 00 00 00             |              |                                                 |                       |                 |                |                       | 00 00 00 00 00 00       |                   | 00                                                         | 88 88 88                    |                 |                |  |
| Program Files                |                     |                    |            |                               |                    | 000070:                              | 88 88 88                   |                   |                   | 00 00                |              | 00                                              |                       |                 | ee ee ee ee ee |                       |                         | 00                | 00                                                         | 88 88 88                    |                 |                |  |
|                              |                     |                    |            |                               |                    | 888888: 88 88 88                     |                            |                   |                   | 00 00 00             |              |                                                 |                       |                 |                |                       | 88 88 88 88 88 88       |                   |                                                            | <b>88 88 88 88</b>          |                 |                |  |
| Download hcf                 |                     | Open hcf           |            |                               | Save hcf           | 0000090:                             | AA                         | AA                | AA                | 00 00 00             |              |                                                 | 00 <sup>o</sup>       |                 |                |                       | 88 88 88 88 88          |                   | AA                                                         | <b>88.88.88</b>             |                 |                |  |
| <b>MCU Settings</b>          | <b>Open Hex/Bin</b> | <b>MCU Protect</b> |            |                               | PM51/LINK Settings | 0000000:<br>0000000:                 | B <sub>0</sub><br>$\theta$ | 00                | B <sub>0</sub>    | 00 00                |              | 00                                              | 00 <sub>0</sub>       | 88 88           |                | 00 00                 |                         | 00 <sup>o</sup>   | 80 <sup>°</sup>                                            | $90^{\circ}$                | 00 <sup>o</sup> | $-88$          |  |
|                              |                     |                    |            |                               |                    | 0000C0: 00                           |                            | $\theta$<br>00 00 | $\theta$ $\theta$ | $\theta$<br>00 00 00 | AA           | 00                                              | 90<br>00              | 88 88           |                |                       | 88,88<br>00 00 00 00 00 | 00                | $80^{\circ}$<br>00                                         | 88 88 88<br>88 88 88        |                 |                |  |
| Mcu Select                   | CODE                | FLASH SC           |            |                               | JTAG SWD: JTAG     | 0000000:                             | 00 00 00                   |                   |                   | 00 00                |              | 00                                              |                       |                 | 00 00 00 00 00 |                       |                         | 00                | 88 88 88 88                                                |                             |                 |                |  |
|                              |                     | <b>LAP ICP</b>     |            |                               | Reset Power        | 0000F0: 00 00 00                     |                            |                   |                   | 00 00 00             |              |                                                 |                       |                 |                |                       | 00 00 00 00 00 00       |                   |                                                            | 00 00 00 00                 |                 |                |  |
| <b>OPTION</b><br>SN/ID       | <b>EEPROM</b>       | Program Limit      |            |                               | Off-lin Auto Pro   | 0000F0: 00                           |                            | $AA$ $AA$         |                   | 00 00 00             |              |                                                 | 00                    |                 |                |                       | 88 88 88 88 88          |                   | 00                                                         | 00 00 00                    |                 |                |  |
| <b>Download Settings</b>     |                     | PM51-V6            |            |                               |                    | 000100:<br>000110:                   | 88<br>88 88 88             | 00                | 00                | 00 00<br>00 00 00    |              | 00                                              | 00 <sup>o</sup><br>99 | 88<br>88 88     | 00             | 00                    | 00<br>88 88 88          | 80                | 00<br>$80^{\circ}$                                         | $90^{\circ}$<br>88 88 88    |                 | 80 80          |  |
|                              |                     |                    |            |                               |                    | 000120: 00                           |                            | 00 00             |                   | 00 00 00             |              |                                                 | 00                    |                 | 00 00          | 00                    | 00                      | 00                | 00                                                         | 00 00 00                    |                 |                |  |
| Erase Progra Blank Venify    |                     | 00                 |            | Clear the Single Program File |                    | 000130: 00                           |                            | $\theta$          | AA                | 00 00                |              | 00                                              | 00                    | 88              | 00             | 00 <sup>0</sup>       | 90                      | 00                | 00 <sup>1</sup>                                            | 00 <sup>2</sup>             |                 | 80 80          |  |
| Erase&Blank Settings         | Run after Auto      |                    |            | Clear All Phogram Files       |                    | 000140: 00                           |                            | 89 88             |                   | 00 00                |              | $\theta$                                        | 99                    |                 | 88 88          | 00 00                 |                         | 90                | 90 <sup>°</sup>                                            | 00 00 00                    |                 |                |  |
|                              |                     |                    |            |                               |                    | 000150: 00 00 00                     |                            |                   |                   | 00 00 00             |              |                                                 |                       |                 |                |                       | 00 00 00 00 00 00       |                   | 88 88 88 88                                                |                             |                 |                |  |
| <b>Online Operate</b>        |                     |                    | Read MCU   |                               |                    | 000160:                              | 00                         | 00                | 00                | 00 00                |              | 00                                              | 00 <sup>o</sup>       | 00 <sup>o</sup> | 00             | 00                    | 00                      | 00                | 00                                                         | 00                          | AA              | 00             |  |
| Blank<br>Erase<br>Program    | Venty               | Auto               | CODE       | <b>OPTION</b>                 | FERROM             | 000170: 00<br>000180:                | 00                         | 88 88<br>00       | 00                | 00 00 00<br>00 00    |              | 00                                              | $90^{\circ}$<br>00    | 00              | 88 88<br>00    | 00                    | 80 80 80<br>00          | 00                | AA<br>00                                                   | 88 88<br>00                 |                 | $-88$<br>00 00 |  |
| 14:07:56 OPTION0 CRC: 0xD637 |                     |                    |            |                               |                    | 000190: 00                           |                            | 88 88             |                   | 00 00                |              | 00                                              | 00                    | 00              | 00             |                       | 00 00                   | 80                | 90 <sup>°</sup>                                            | 00 <sup>o</sup>             |                 | <b>ee</b> ee   |  |
| 14:07:56 OPTION1 CRC: 0x0000 |                     |                    |            |                               |                    | 0001A0: 00 00 00                     |                            |                   |                   | 00 00                |              | $\theta$                                        | $\theta$              | 88 88           |                | 00                    | $\theta$                | 00                | 00 <sup>1</sup>                                            | 88 88 88                    |                 |                |  |
|                              |                     |                    |            |                               |                    | 0001B0: 00 00 00 00 00 00            |                            |                   |                   |                      |              |                                                 |                       |                 |                |                       | 00 00 00 00 00 00       |                   | 88 88 88 88                                                |                             |                 |                |  |
|                              |                     |                    |            |                               |                    | 0001C0: 00                           |                            | 88 88             |                   | 00                   | 00           | 00                                              | 00                    | 00 <sup>2</sup> | 00             | 00                    | 00                      | 00                | 00                                                         | 00 00 00                    |                 |                |  |
|                              |                     |                    |            |                               |                    | 9991D8: 98 99 99                     |                            |                   |                   | $\theta$             | $80^{\circ}$ | AA                                              | $90 -$                | 88              | 00             | BA                    | 90                      | 80                | 80 <sup>o</sup>                                            | 00 <sup>2</sup>             | 90              | BQ             |  |
|                              |                     |                    |            |                               |                    | 0001E0: 00                           |                            | 00 00             |                   | 00 00                |              | 00                                              | 00                    | 00 00           |                | 00                    | 00                      | 00                | 00                                                         | 00                          |                 | 80 80          |  |
|                              |                     |                    |            |                               |                    | 0001F0: 00 00 00                     |                            |                   |                   | 00 00                |              | 00                                              | 00                    | 88 88           |                | 00                    | 88                      | 00                | 00                                                         | 88 88 88<br>88 88 88 88     |                 |                |  |
|                              |                     |                    |            |                               |                    | 000210: 00 00 00 00 00 00            |                            |                   |                   |                      |              |                                                 |                       |                 |                |                       |                         | 00 00 00 00 00 00 |                                                            |                             |                 | 00 00 00 00    |  |
|                              |                     |                    |            |                               |                    |                                      |                            |                   |                   |                      |              |                                                 |                       |                 |                |                       |                         |                   |                                                            |                             |                 |                |  |

Figure 7.8-1 enter the main interface of hc-link setting, click "open pm51" button to open hc-pm51 software Please refer to "8051 burning" for details\_HC-PM51-V5\_User manual

#### <span id="page-14-1"></span>7.9 Program Settings

![](_page_14_Figure_6.jpeg)

Figure 7.9-1 program settings

Configure whether to "erase", "burn", "verify" and "power on after downloading" Erase can be set to "full erase" or "erase by page"

#### <span id="page-14-2"></span>7.10 Cache Options

| – Cache Options |  |  |  |  |  |  |
|-----------------|--|--|--|--|--|--|
| √ Cache Data    |  |  |  |  |  |  |
| √ Cache Xdata   |  |  |  |  |  |  |
| Cache Code<br>M |  |  |  |  |  |  |

Figure 7.10-1 cache options settings

It is recommended to check all of them during simulation to speed up the simulation. This setting does not affect burning

It is recommended not to check if there is an IAP write operation

## <span id="page-15-0"></span>8 Software&Firmware Update

#### <span id="page-15-1"></span>8.1 Software Update

Each time the upper computer software is opened, it will automatically connect to the Xinsheng official website. If the official website software is updated, the upper computer software will automatically pop up the software update prompt window, and the user can go to the Xinsheng official website (http://www.holychip.cn) Download the latest software.

#### <span id="page-15-2"></span>8.2 Firmware Update

When downloading burning files in 3.2, the upper computer software will automatically check whether the firmware of the lower computer is the latest version. If the firmware does not match, the upper computer software will prompt the user to update the firmware.

Before firmware update, please connect the USB of hc-link-v4 with the computer. Refer to figure 7.8-1 to open hc-pm51 software.

![](_page_15_Picture_85.jpeg)

Figure 8-1 select hc-link for the device, select the correct device port for the port, and click "firmware" and "update firmware" in the menu bar

![](_page_15_Picture_86.jpeg)

### <span id="page-16-0"></span>9 USB to UART

HC-LINK-V4 can switch between simulator and serial port tool by sending command. The command is as follows:

Voltage, LED lamp setting command: 70 CMD Enter "USB to serial" mode command: 31 baudrate0 baudrate1 baudrate2 baudrate3

Exit "USB to serial" mode command: 32 53 54 4f 50

notes:

CMD bit3: 0 means LED1 is off, 1 means LED1 is on

CMD bit2: 0 means LED2 is off, 1 means LED2 is on

CMD Bit1 bit 0:00 is 0V, 01 is 3.3V, 10 is 5.0V Baudrate0: the low byte of baudrate low word Baudrate1: high byte for baudrate low word Baudrate2: low byte for baudrate high word

Baudrate3: high byte for baudrate high word

example:

5.0V voltage, LED1 on, LED2 off command: 700a

3.3V voltage, LED1 off, LED2 on command: 7005

Enter "USB to serial" mode, set 250000 baud rate command: 3190 D003 00

![](_page_16_Picture_98.jpeg)

Figure 9-1 conversion of decimal number to hexadecimal number of calculator

# <span id="page-17-0"></span>10 Version Description

![](_page_17_Picture_84.jpeg)

#### IMPORTANT NOTICE – PLEASE READ CAREFULLY

Holychip reserves the right to make change without further notice to any products herein to improve reliability, function or design. Holychip does not assume any liability arising out of the application or use of any product or circuit described herein; neither does it convey any license under its patent rights nor the rights of others. Holychip products are not designed, intended, or authorized for us as components in system intended, for surgical implant into the body, or other applications intended to support or sustain life, or for any other application in which the failure of the Holychip product could create a situation where personal injury or death may occur. Should Buyer purchase or use Holychip products for any such unintended or unauthorized application. Buyer shall indemnify and hold Holychip and its officers, employees, subsidiaries, affiliates and distributors harmless against all claims, cost, damages, and expenses, and reasonable attorney fees arising out of, directly or indirectly, any claim of personal injury or death associated with such unintended or unauthorized use even if such claim alleges that Holychip was negligent regarding the design or manufacture of the part.

#### **Holychip**